## 校務支援システム登録

ご利用の校務支援システムを SMILE PLUS に設定します。

【校務支援システム連携】→『校務支援システム登録』を選択します。

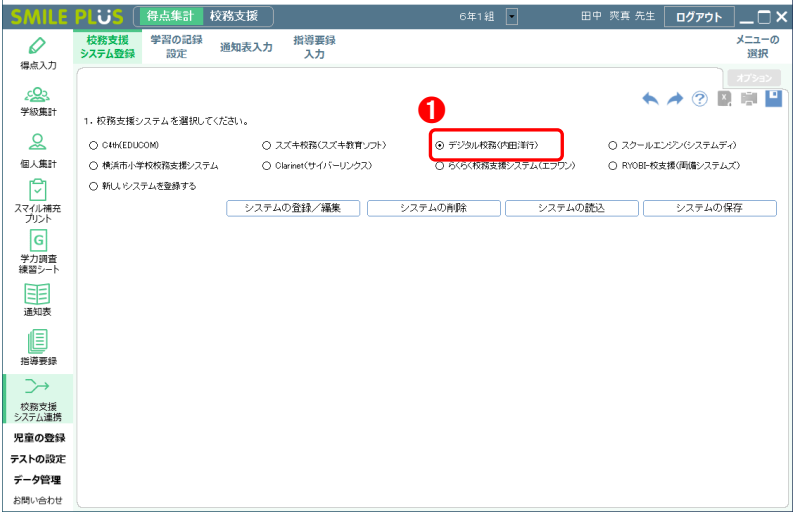

❶ 校務支援システムの選択にて, デジタル校務(内田洋行)を選択します。

## 学習の記録設定

デジタル校務の通知表と同じ教科・観点を SMILE PLUS に設定します。

【校務支援システム連携】→『学習の記録設定』を選択します。

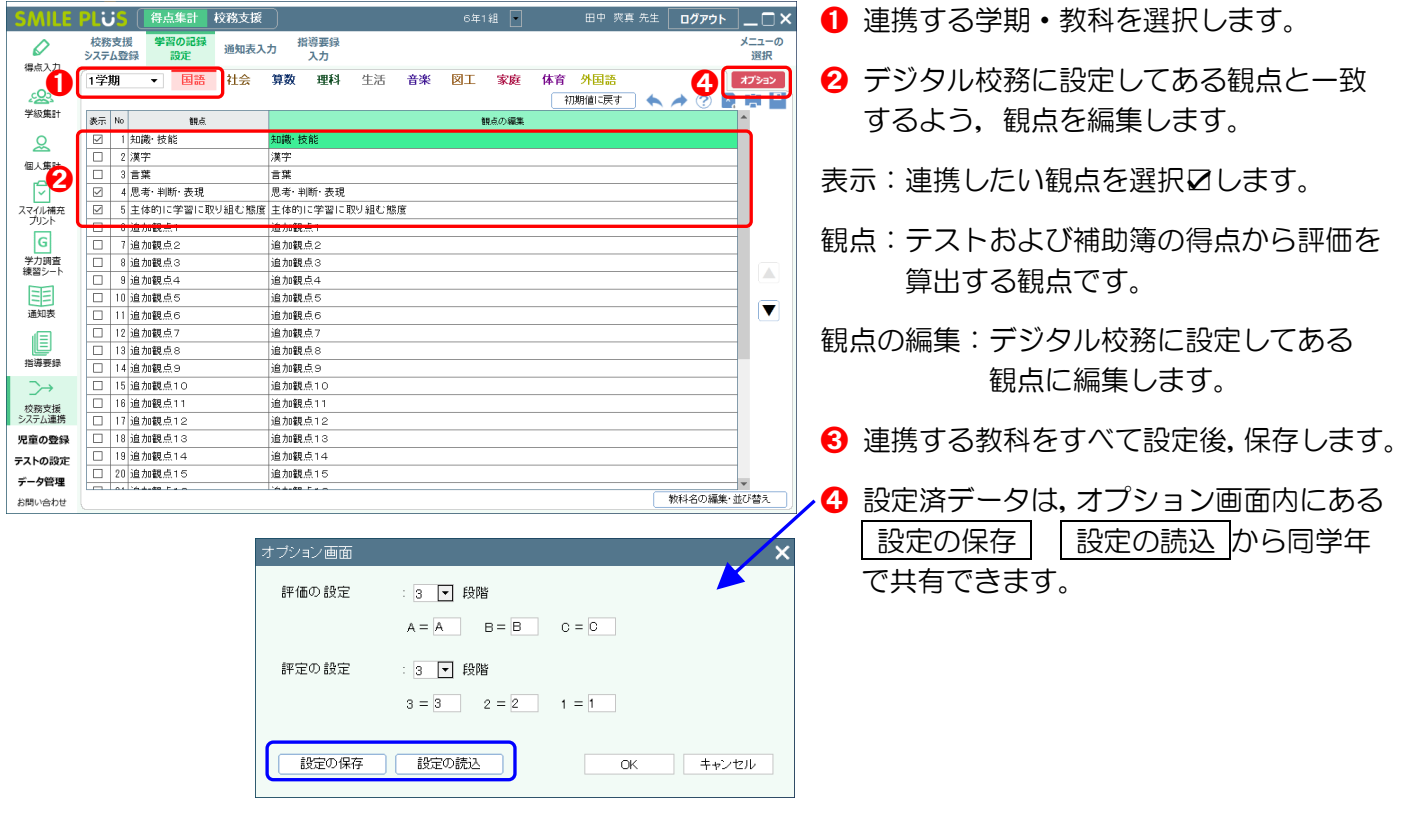

## デジタル校務をご利用の場合

**SMILE** PLUS

## 通知表入力

校務支援システムに出力する,学習の記録の評価を入力します。入力した評価を,デジタル校務連携用の Excel ファイルに出力します。

【校務支援システム連携】→『通知表入力』を選択します。

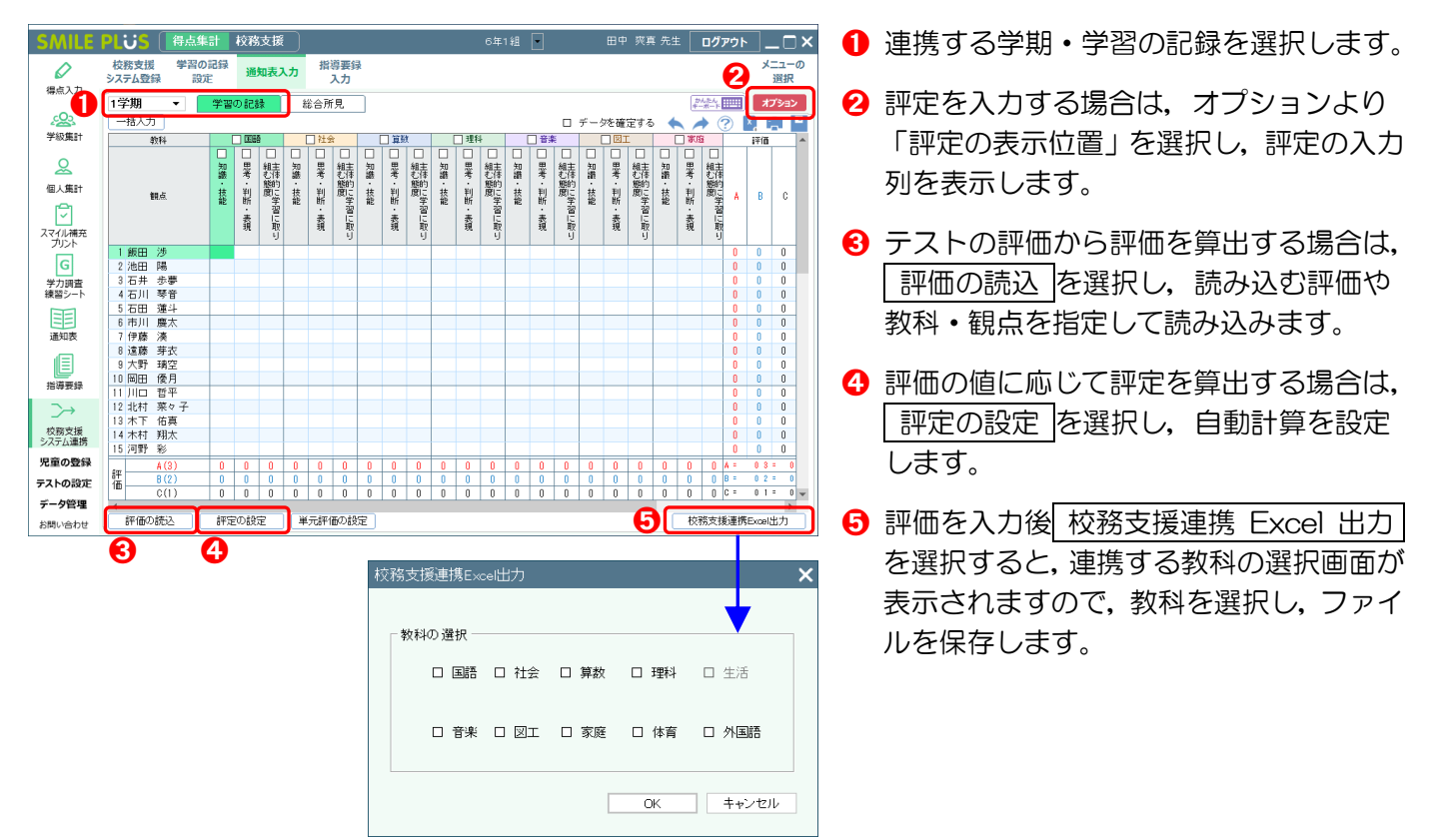